# **学生向け**

## **4.事故通知および保険金請求について**

おけが発生時から保険金請求までの流れは以下のとおりです。

## **(1)保険金請求の流れ(アプリ版 SkettBook)**

### **①おけがの内容の入力(事故通知)**

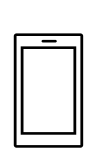

アプリログイン後、右側下部「保険金請求」→「学研災 保険金請求受付」→「おけがを された方」からけがの内容等、必要な情報を入力します。「完了」ボタンを押下後、 「【SkettBook】事故情報登録完了受付のお知らせ」メールが届きます。(送信専用メー ルアドレスからの配信のためご返信いただいてもお答えできません。)

※入力項目等の詳細につきましては「●●●●●●●」をご参照ください。

# ②保険会社からの受付通知の確認(メール受信)

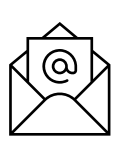

おけがの内容の入力が完了した日の翌営業日以降(土日祝日を除く)、今後の手続き について保険会社(東京海上日動)よりメールが届きます。 受付時の内容において不明な点等につきましてはお伺いすることがあります。

#### **③治療内容の報告(保険金請求書の提出)**

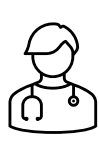

アプリログイン後、右側下部「保険金請求」→「学研災 保険金請求受付」→「おけがの 治療をうけた方」から治療内容の報告をします。「内容を確認して保険金請求をする」ボタ ンを押下後、「【SkettBook】治療状況申告受付完了のお知らせ」メールが届きます(送 信専用メールアドレスからの配信のためご返信いただいてもお答えできません。) 【ご注意】学生が未成年等の場合は保険金請求書にて治療内容の報告をします。 (アプリでの報告は対象外、10 ページ参照) 不明な点等につきましてはお伺いすることがあります。また、治療の経過や内容、症状の程 度、おけが発生時の状況等について、医療機関等へ確認を行う場合があります。

### **④保険金のご請求手続き完了**

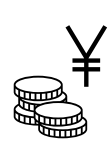

ご契約内容にしたがい、保険金をお支払いします。

保険金のお支払金額についてはハガキ等でご案内し、保険金をお支払いできない場合は 速やかにご連絡します。

# **(3)アプリからの事故通知機能について**

事故通知の機能について、スマートフォンの画面イメージとともにご説明します。

実際のスマホ画面と本マニュアルに掲載している画面イメージは一部異なります。 ිලා` あらかじめご了承ください。

### **① おけがをされたときトップ画面**

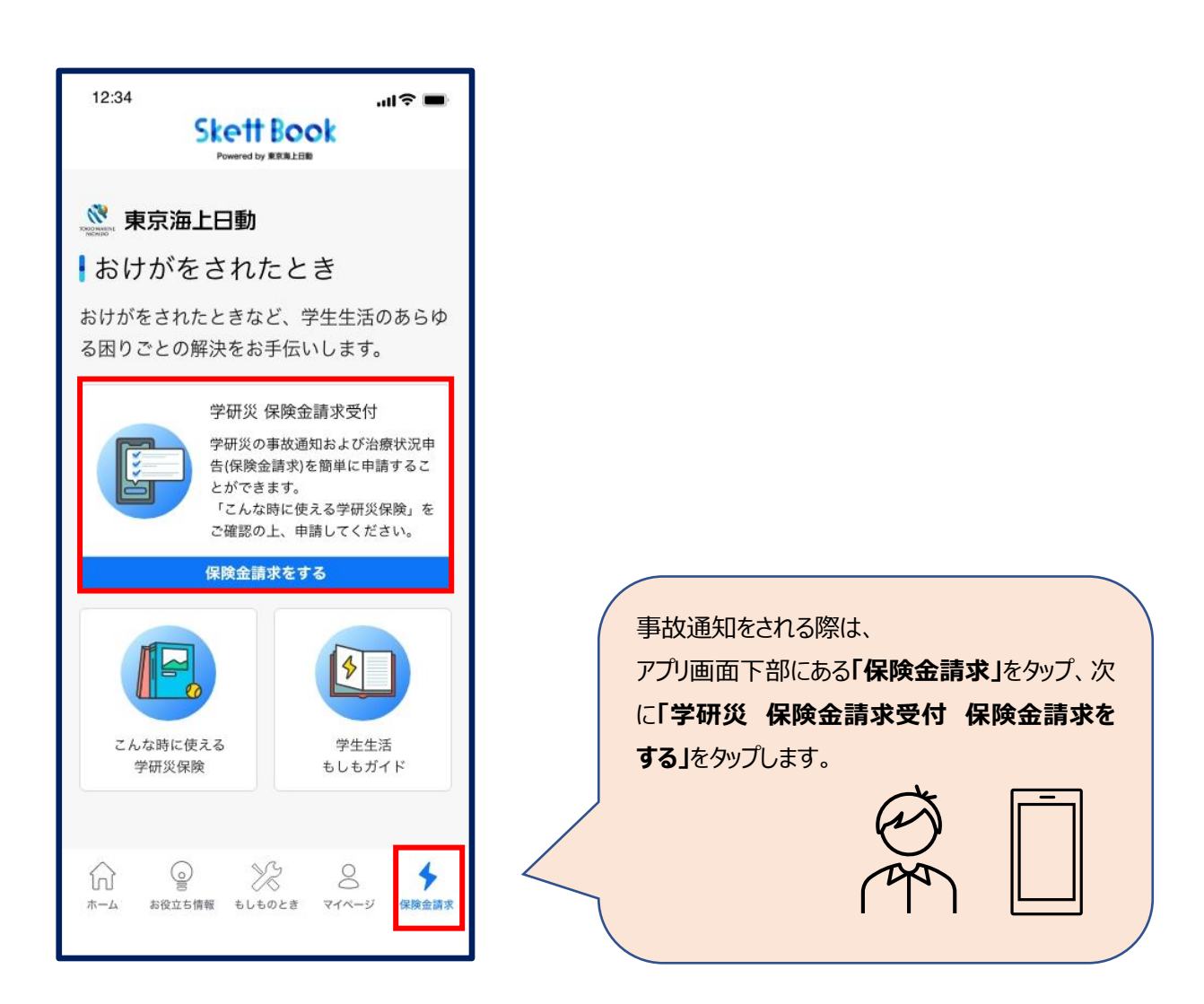

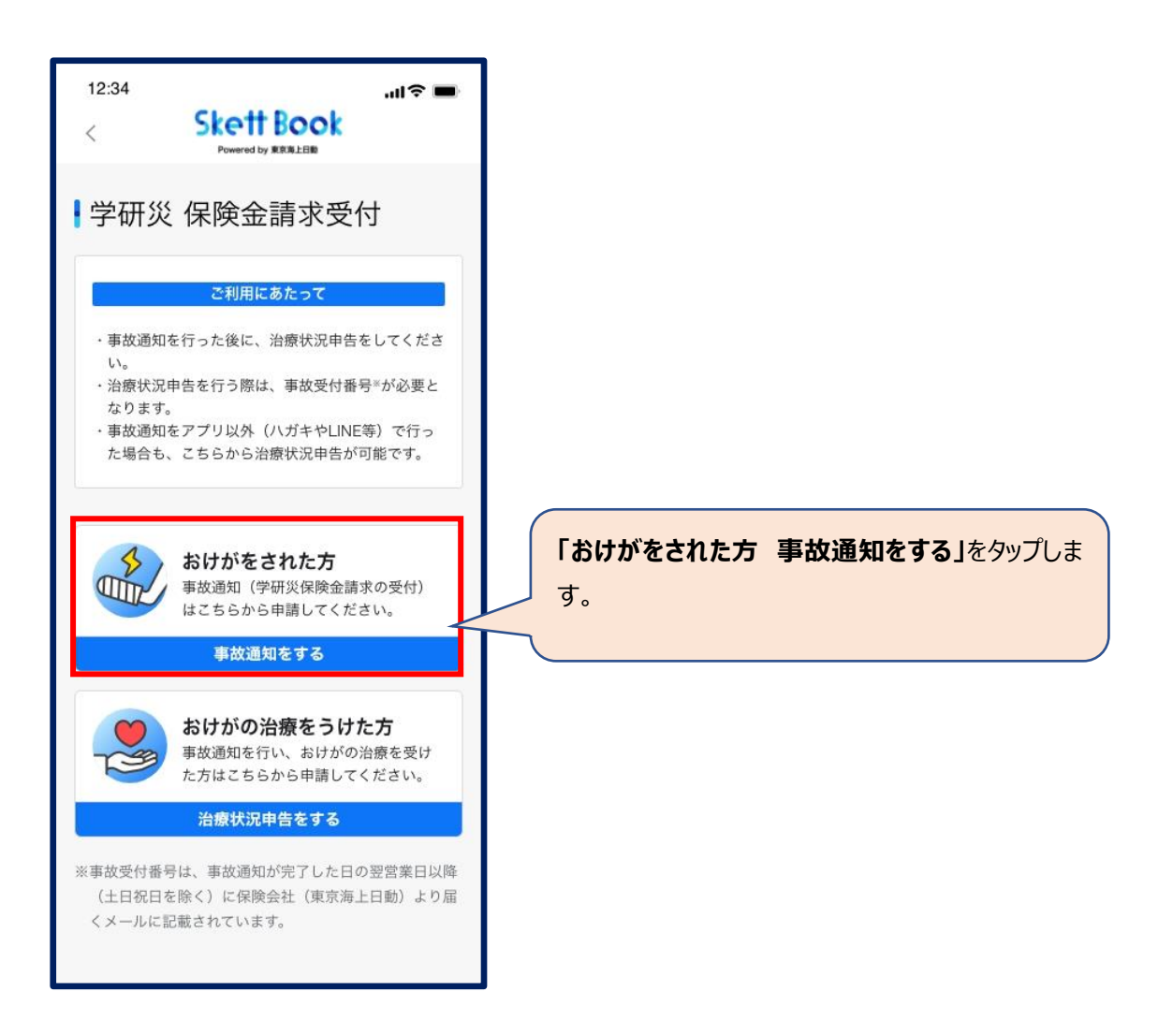

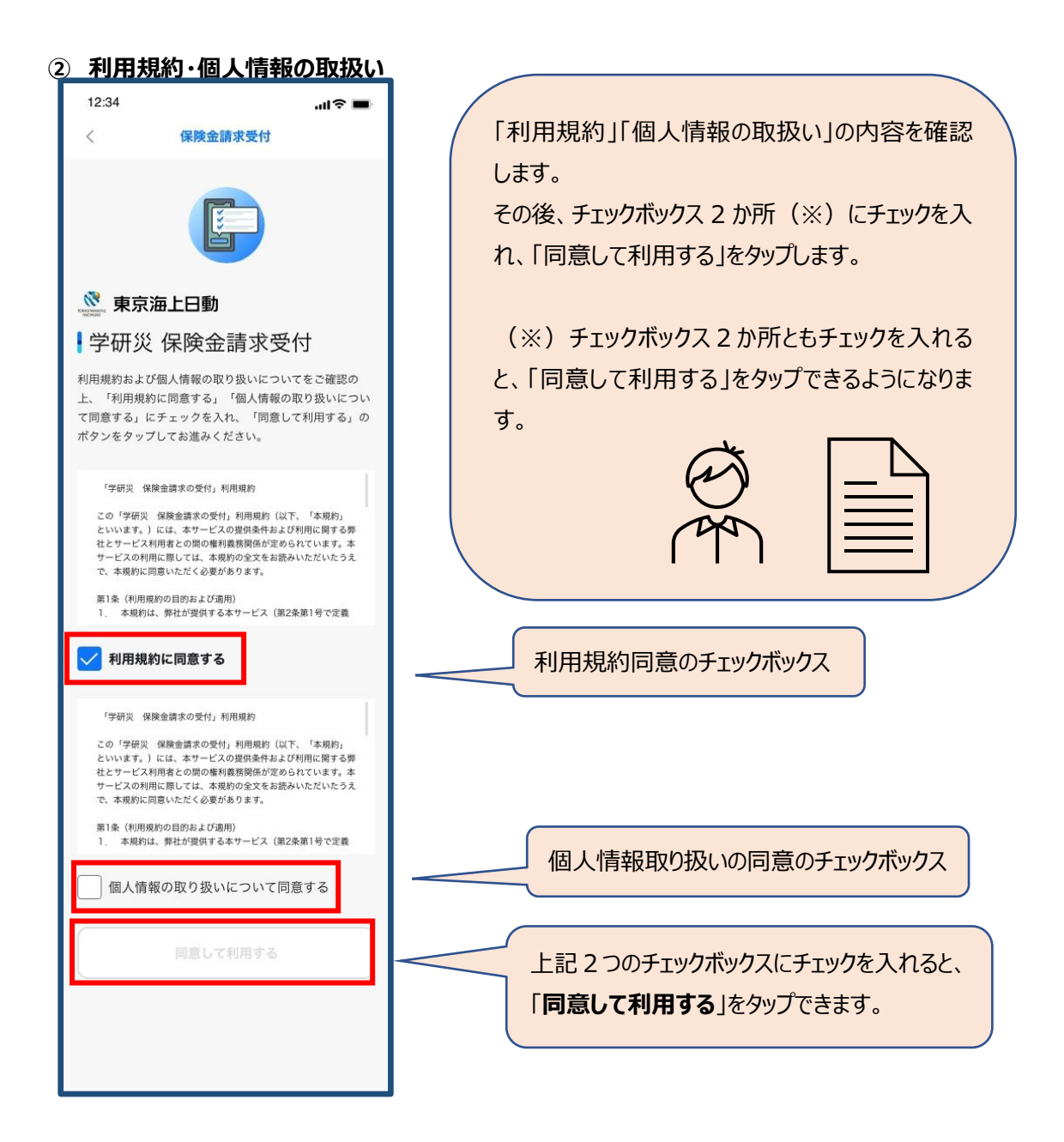

### **③ 保険金請求の受付**

### **利用規約・個人情報の取扱いに同意すると受付が始まります。**

●選択必須項目においていずれも該当しない場合は、選択肢から近いものを選び、最後のページにあ るフリーコメント欄にご入力ください。

●最後のページで全ての項目の修正が可能です。(ブラウザの「戻る」ボタンで戻る必要はありません)

# **(a)基本情報の入力**

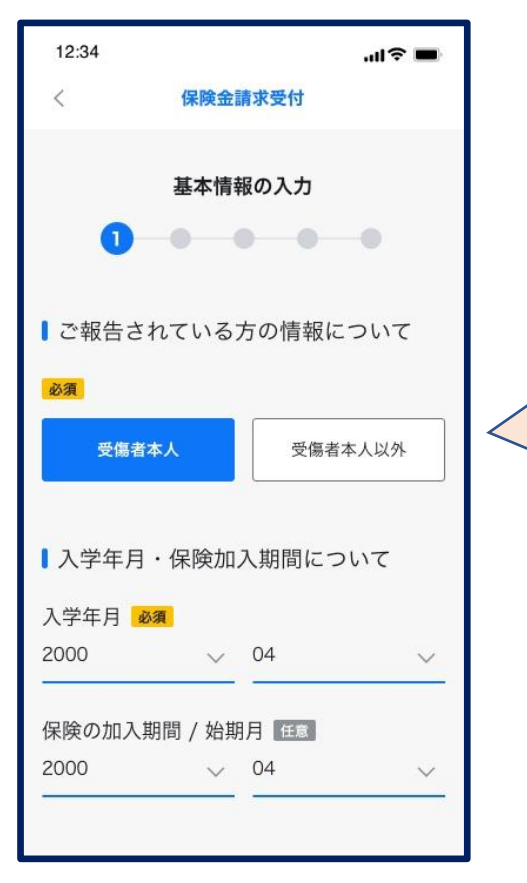

**SkettBook アプリユーザー登録時にご 登録いただいた項目は自動的に引き込 みされます。引き込み内容に誤りがない かご確認ください。**

**「ご報告されている方の情報について」** ご本人以外(ご両親等)が入力する 場合は「受傷者本人以外」を選択し、 入力している方の氏名・続柄を入力く ださい。 ご本人の場合は「受傷者本人」を選択

します。ご本人の氏名は「おけがの発生 状況の入力」ページにて入力いただくた め、本ページでの入力は不要です。

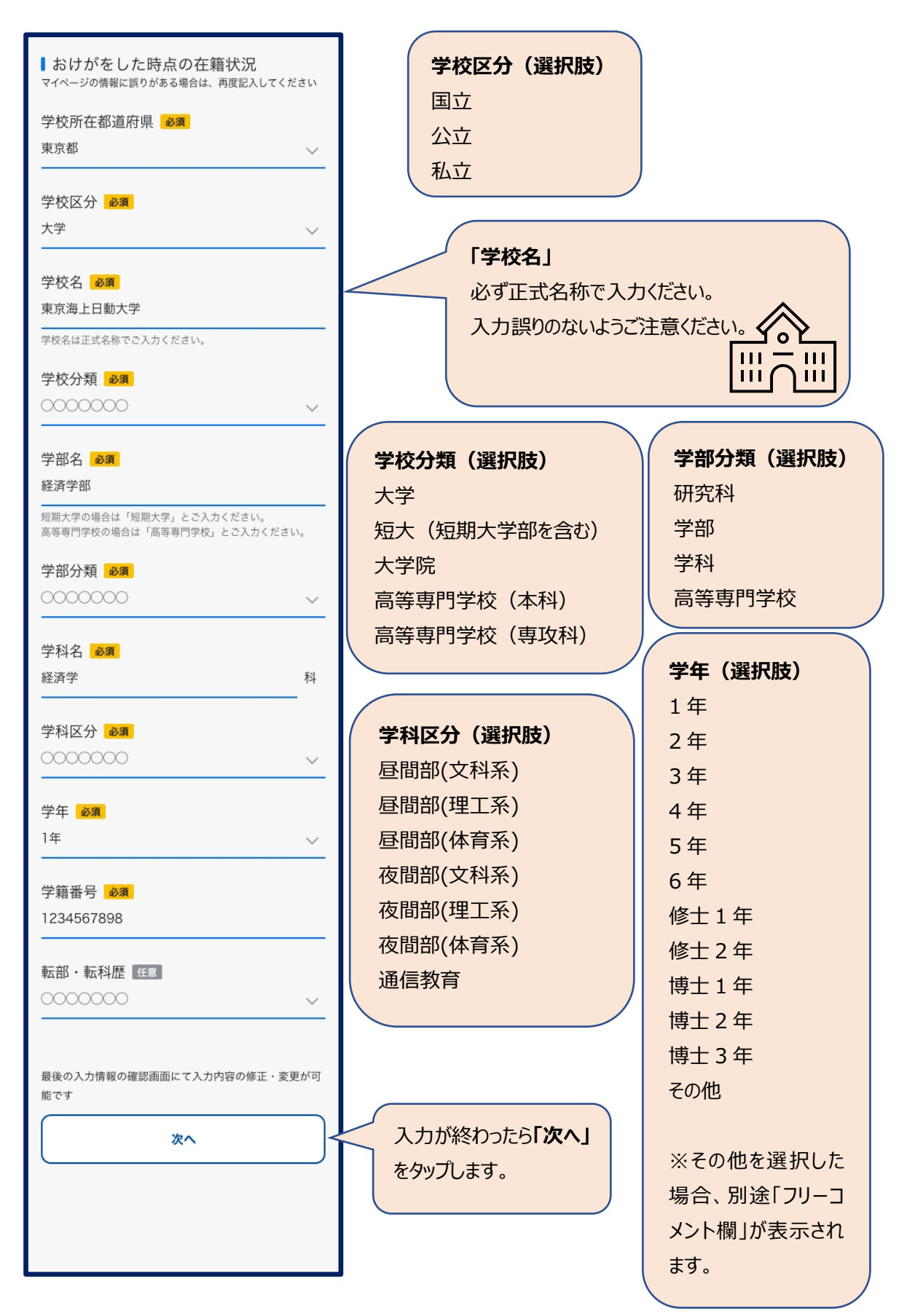

#### **(b)おけがの発生状況の入力** 12:34

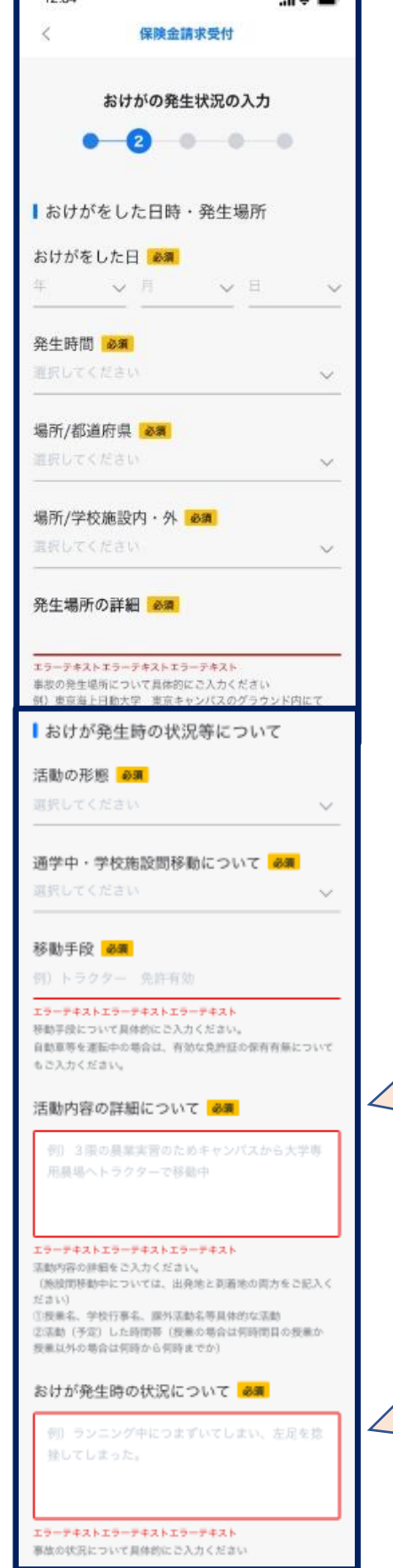

**場所/学校施設内・外(選択肢)** 学校施設内 学校施設外

# **活動の形態(選択肢)** 正課中(体育実技) 正課中(理系実験) 正課中(医療実習) 正課中(その他) 学校行事中 クラブ活動中 学校施設内(正課・学校行事・クラブ活動中以外) 通学中

**通学中・学校施設間移動について(選択肢)** 徒歩 自転車 原付 バイク 自動車

その他(テキストボックス)

学校施設間移動中

# **「活動内容の詳細について」**

「活動の形態」が「通学中」or「学校施設間移動中」 の場合、かつ「通学中学校施設間移動について」で 「その他」を選択した場合に表示される項目です。

# **「おけが発生時の状況について」**

状況等について可能な限り詳しく入力ください。 ご不明な点はお伺いする場合があります。

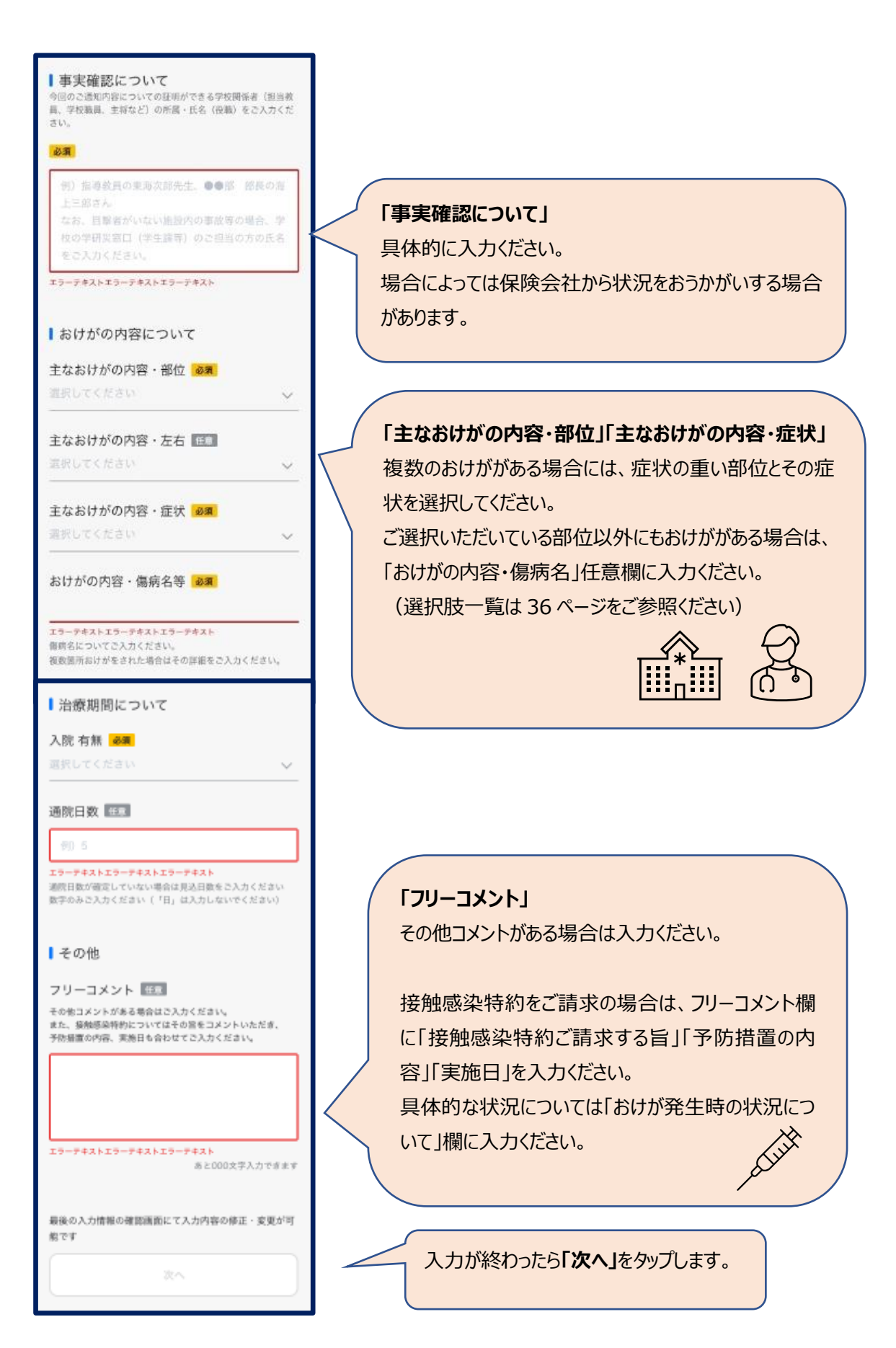

![](_page_8_Picture_0.jpeg)

![](_page_9_Figure_0.jpeg)

# **(d)入力情報の確認**

![](_page_10_Picture_34.jpeg)

入力内容に誤りがないかご確認ください。 本ページですべての項目の修正が可能です。 (「戻る」ボタンで戻る必要はありません。)

入力内容に誤りがないことを確認しましたら、**「完了」**を タップしてください。 「完了」をタップすると入力内容が保険会社に送信され ます。

![](_page_11_Picture_0.jpeg)

本ページが表示されたら受付完了です。 受付完了の自動送信メールが届きます。 また翌営業日以降に保険会社からメールが届きますの でご確認ください。

# **(5)治療状況申告機能について(アプリのみ)**

治療状況申告の機能について、スマートフォンの画面イメージとともにご説明します。

実際のスマホ画面と本マニュアルに掲載している画面イメージは一部異なります。 'ලා あらかじめご了承ください。

### ①**おけがをされたときトップ画面**

![](_page_12_Picture_4.jpeg)

![](_page_13_Picture_0.jpeg)

![](_page_14_Picture_47.jpeg)

### **(a)基本情報の入力**

![](_page_15_Picture_1.jpeg)

![](_page_16_Picture_0.jpeg)

### **(b)保険金受取情報の入力**

### **(c)治療状況等の入力**

![](_page_17_Picture_1.jpeg)

## **「事故受付時のおけがの内容について」**

事故通知時にご申告いただいた内容から変 更がある場合は「変更あり」をチェックし、おけ がの内容を選択、入力してください。

### ■治療情報の入力

※ 治療された医療機関名を正式名称で入力してください。 ※ 医療機関名/電話番号は最大5件まで入力可能です。

治療情報 1 必須

主な医療機関名

### 東京海上総合病院

主な医療機関の電話番号

09012345678

#### 医療機関の追加

医師から後遺障害があると指摘されている場 合にはその症状

例)頭部外傷により、脳挫傷を受傷した

※今回のおけがで医師から身体に障害が残ることを指摘さ れているときは、後遺障害に関する保険金をお支払いでき る場合がございます。詳しくは「後遺障害に関する保険金 のご案内」をご確認ください。

#### https://skettbook.jp/guidance

なお、ご入力いただいた場合でも、後遺障害に関する保険 金をお支払いできる可能性があると当社が判断した場合の み担当者からご連絡致します。

入院なし

 $\times$ 

 $\qquad \qquad \forall ~ \exists$ 

2回以上の入院がある場合には2回目以降の

 $\checkmark$ 

 $\checkmark$ 

![](_page_18_Picture_124.jpeg)

入院期間を入力してください

例) 2023年4月1日から4月21日

退院日 必須

入院期間 任意

### **「治療情報」**

治療された医療機関名を正式名称で入力くだ さい。複数の医療機関にかかられた場合は、 「医療機関の追加」をタップして入力ください。 (最大 5 件)

## **「入院の有無」**

入院された場合は「入院あり」にチェックし、入 院の開始日および退院日を入力ください。

![](_page_19_Picture_32.jpeg)

![](_page_20_Picture_11.jpeg)

### **(d)連絡事項**

![](_page_21_Figure_1.jpeg)

![](_page_22_Picture_27.jpeg)

## **(f)入力情報の確認**

![](_page_23_Picture_1.jpeg)

本ページが表示されたら受付完了です。 受付完了の自動送信メールが届きます。 学校からの各種証明の到着後にお支払い手 続きがされます。内容確認のため保険会社か ら連絡させていただく場合があります。